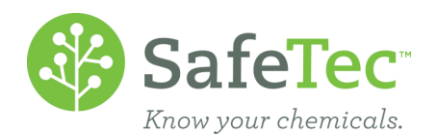

# Identify and Consolidate Duplicates

The SafeTec system automatically checks for records that have the same product name, manufacturer name, product number, language, and region, and we compile these records as a list for you to review and approve as duplicates. However, what if the manufacture changed the product name? What if the manufacturer was sold to a different company? This document will walk you through how to identify records you believe to be duplicates that were not identified by SafeTec. Once you have approved the records as duplicates, the system will consolidate information and archive one of the records. This document will also talk specifically about what happens to the records and data upon your approval.

**WARNING!** Please note that once you have agreed that a record is a duplicate and the consolidation process happens, it is impossible to revert the chemical records back to the way they were before the consolidation due to the two records sharing data. There are processes we can do to make it look like the records have been split, but the information they shared will remain with both documents.

IDENTIFY AND C[ONSOLIDATE A](#page-1-0) DUPLICATE

IDENTIFY D[OCUMENTS WITH](#page-2-0) MULTIPLE SEARCHES BEFORE CONSOLIDATION

VIEW R[ESOLVED OR](#page-4-0) IGNORED DUPLICATES

REVIEW IGNORED D[UPLICATES AND](#page-4-1) RESURRECT

REVIEW RESOLVED D[UPLICATES](#page-5-0)

WHAT HAPPENS WHEN DUPLICATES ARE C[ONSOLIDATED](#page-5-1)?

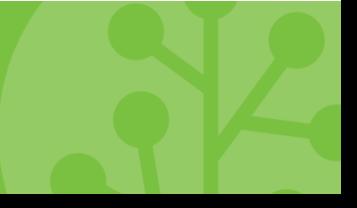

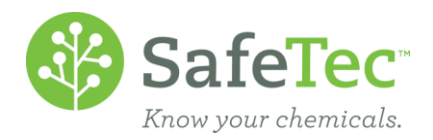

## <span id="page-1-0"></span>**Identify and Consolidate a Duplicate**

1. From the Main Menu, click on **Identify Duplicates**.

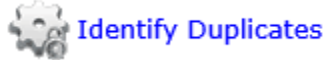

2. You will see a screen that allows you to do a search for chemicals. This screen allows you to search for chemicals in a lot of different methods, including Product Name, MSDS Number, Manufacturer, Manufacturer Product Number, Visibility, and Location information. Enter in a chemical you are interested in finding duplicates and click the **Search** button.

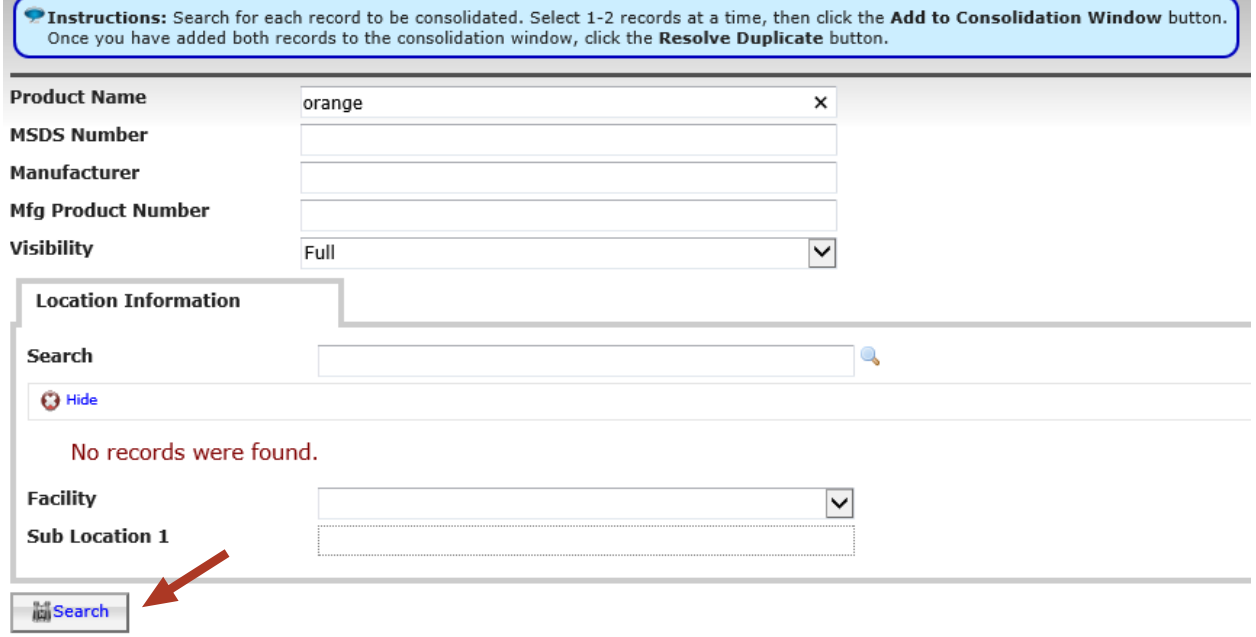

3. The results of your search will appear below. Locate the two chemicals you consider to be a duplicate and check the box for those chemicals.

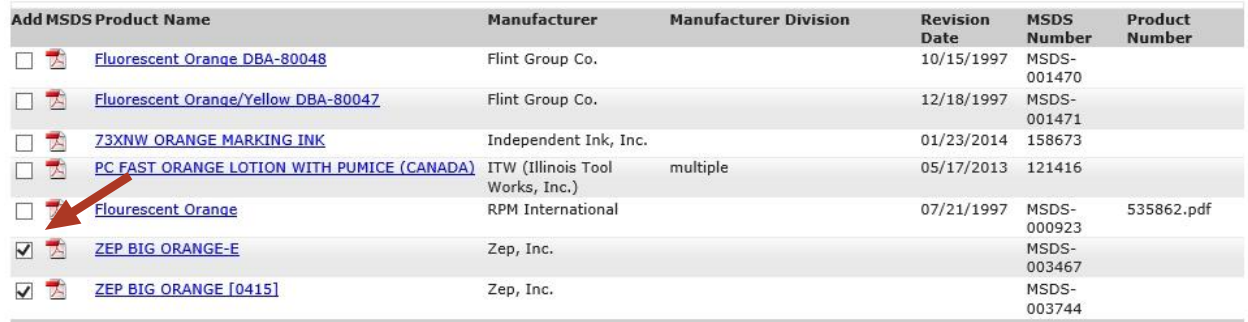

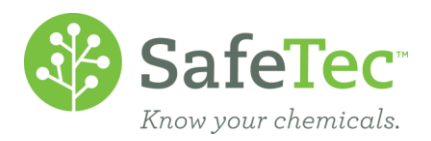

4. Click the **Add to Consolidation Window** button.

**Add to Consolidation Window** 

5. A Consolidation Window will open below and show your two chemicals for you to review. We have also included information as to if it looks like a duplicate or an older revision. Please note that this process will allow you to identify chemicals with different product names or manufacturers, but it will not allow you to process documents from different regions or different languages. Please review the identified documents.

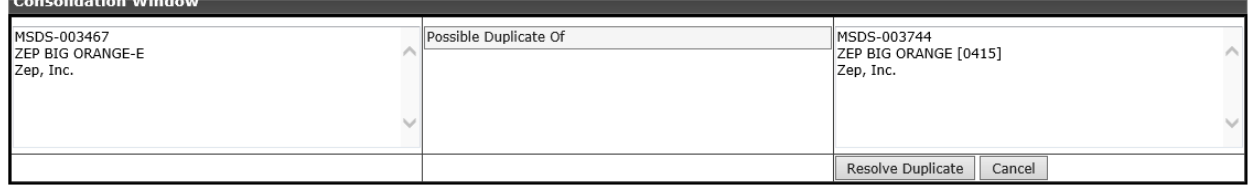

- 6. If you approve of the displayed documents to be consolidated, click the **Resolve Duplicates** button.
	- a. If you do not have a **Resolve Duplicate** button but instead an **Identify Duplicate**, please contact your corporate contact and ask them to use the [View Duplicates](http://www.safetec.net/wp-content/uploads/2014/08/help-duplicate-resolution-1.pdf) tool to **Resolve** the duplicates you just identified.
	- b. **WARNING!** Please note that once you have agreed that a record is a duplicate and the consolidation process happens, it is impossible to revert the chemical records back to the way they were before the consolidation due to the two records sharing data. There are processes we can do to make it look like the records have been split, but the information they shared will remain with both documents.
	- c. Upon clicking the **Resolve Duplicates** button, you will be asked to confirm that you want to resolve these documents. Click the **Yes** button to confirm. The system will then process the pair and display a message at the top of the screen confirming the documents have been resolved.

**Documents Successfully Resolved.** 

- 7. If you made a mistake and do not want to consolidate the documents in the Consolidation Window, click the **Cancel** button.
	- a. You will be asked to confirm that you want to cancel these documents. Click the **OK** button to confirm.
	- b. The Coolidation Window will then disappear.

#### <span id="page-2-0"></span>**Identify Documents with Multiple Searches before Consolidation**

If a search only returns one of your documents that you wanted to consolidate, it is possible to add it to the Consolidation Window and then perform a search for the second document to add to the Consolidation Window.

In the following example, a product called Shell Omala RL 68 has been renamed to Shell Morlina S4 B 68.

1. From the Main Menu, click on **Identify Duplicates**.

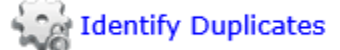

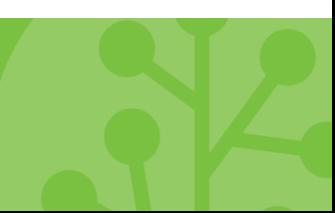

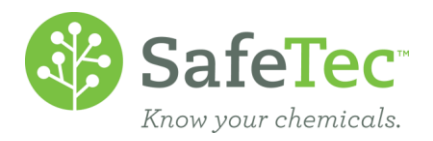

- 2. From the search screen, enter search criteria for one chemical and click the **Search** button. **当Search**
- 3. In the search results that appear, click on the check box for the record.

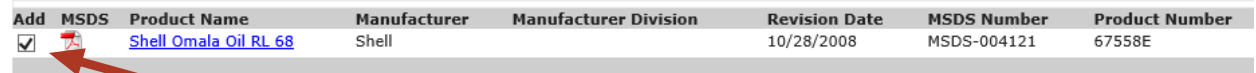

4. Click the **Add to Consolidation Window** button.

Add to Consolidation Window

5. The Consolidation Window will open below and show just one chemical for you to review, prompting you to add a second record.

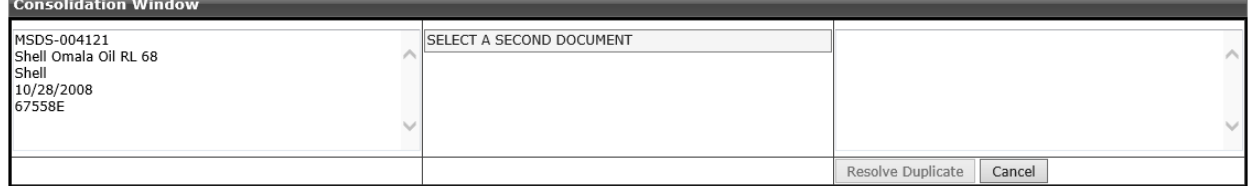

6. Go back to the top of the screen and enter search criteria for the second chemical and click the **Search**  button.

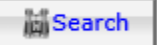

7. When you find the second record, click on the check box for the document.

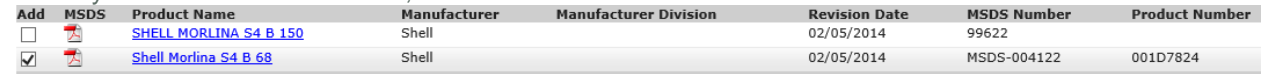

8. Click the **Add to Consolidation Window** button.

Add to Consolidation Window

9. The Consolidation Window will refresh to show both chemicals and their possible relationship for your review.

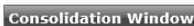

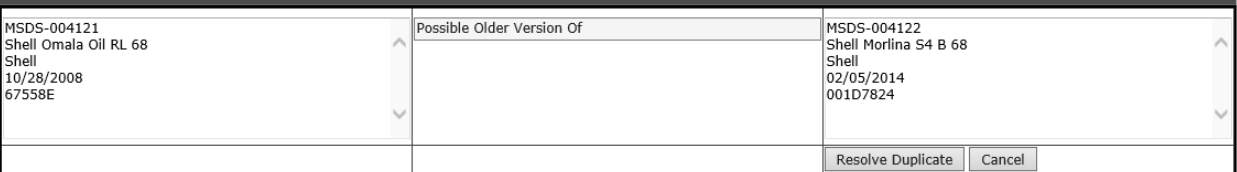

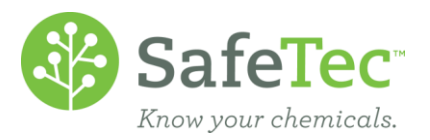

- 8. If you approve of the displayed documents to be consolidated, click the **Resolve Duplicates** button.
	- a. If you do not have a **Resolve Duplicate** button but instead an **Identify Duplicate**, please contact your corporate contact and ask them to use the [View Duplicates](http://www.safetec.net/wp-content/uploads/2014/08/help-duplicate-resolution-1.pdf) tool to **Resolve** the duplicates you just identified.
	- b. **WARNING!** Please note that once you have agreed that a record is a duplicate and the consolidation process happens, it is impossible to revert the chemical records back to the way they were before the consolidation due to the two records sharing data. There are processes we can do to make it look like the records have been split, but the information they shared will remain with both documents.
	- c. Upon clicking the **Resolve Duplicates** button, you will be asked to confirm that you want to resolve these documents. Click the **Yes** button to confirm. The system will then process the pair and display a message at the top of the screen confirming the documents have been resolved.

**O** Documents Successfully Resolved.

- 10. If you made a mistake and do not want to consolidate the documents in the Consolidation Window, click the **Cancel** button.
	- a. You will be asked to confirm that you want to cancel these documents. Click the **OK** button to confirm.
	- b. The Coolidation Window will then disappear.

### <span id="page-4-0"></span>**View Resolved or Ignored Duplicates**

<span id="page-4-1"></span>Once you have resolved or ignored duplicates, you can review the list of resolved or ignored duplicates.

#### **Review Ignored Duplicates and Resurrect**

Ignoring a possible duplicate will move the records to an Ignored list. This marks them as being previously reviewed by you, and removes them from the Pending list as they no longer need your attention. If you later decide that you do indeed wish to approve the documents as ignored, it is possible to move them back to Pending and then become resolved.

1. From the Main Menu, click on the **Duplicate Resolution** button.

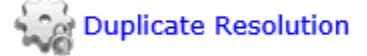

2. The **View Duplicate Document** window will open. Click on the **Ignored** tab.

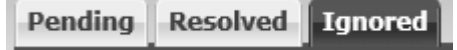

3. To find all ignored possible duplicate identified documents, click the **Search** button.

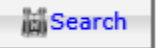

4. In the **Ignored Document Relationships** list, you can resurrect records and return them to the **Pending**  list to be reviewed again. There are two methods to do this:

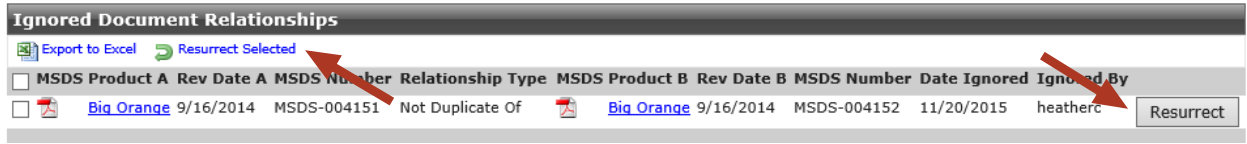

a. Click the **Resurrect** button for the pair of records you wish to review again.

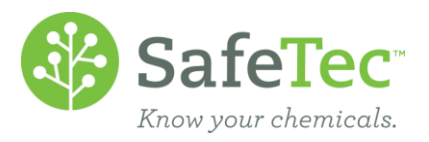

- b. Place a check box next to all the chemicals you wish to resurrect, and click the **Resurrect Selected**  button.
- 5. The screen will refresh with the record(s) removed and display a message.

 $\Theta$  The record(s) were successfully Resurrected.

#### <span id="page-5-0"></span>**Review Resolved Duplicates**

Unlike the Ignore process, a resolved duplicate is impossible to revert the chemical records back to the Pending list to be reviewed again and ignored. This is because data is shared between the two records, and it is impossible to know who had what data originally.

1. From the Main Menu, click on the **Duplicate Resolution** button.

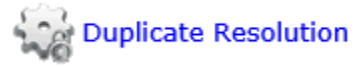

2. The **View Duplicate Documents** window will open. Click on the **Resolved** tab.

Pendina **Resolved | Ignored** 

- 3. To find all ignored possible duplicate identified documents, click the **Search** button. **Search**
- 4. The **Resolved Document Relationship** list will display all documents that have been resolved. Documents that were Resolved By Safetec Web were documents approved online by an Admin user, while documents that were Resolved By Safetec Admin were approved by SafeTec for you.

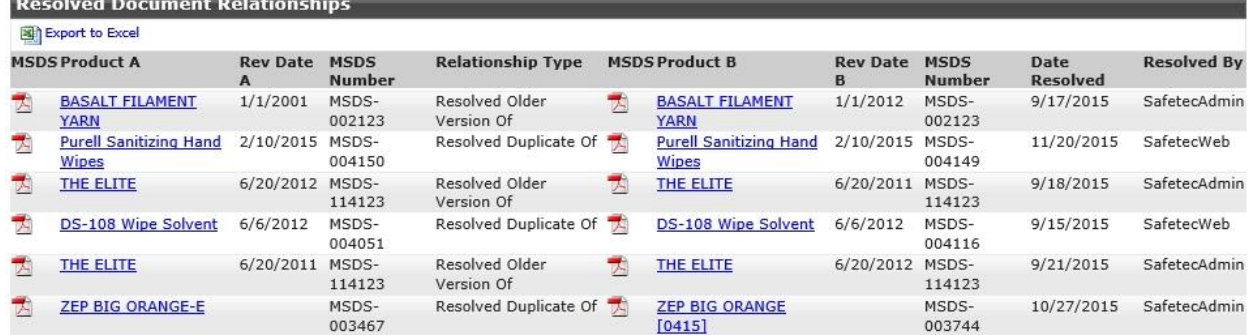

## <span id="page-5-1"></span>**What Happens When Duplicates Are Consolidated?**

When you agree that two records are a duplicate, the system first looks at which record is going to be the surviving record and which record is going to be archived. Most of the time, this is determined by the revision date of the (M)SDSs, where the document with the newer revision date is the surviving record. If both records have the same revision date, the record that has been in our system longer will remain.

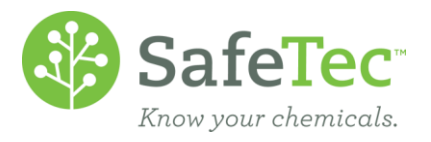

From there, the system then copies some data from the document with the older revision date that is going to be archived and adds the data to the surviving record. This information includes:

- Inventory information if there is any
- Attachments
- Custom field data available to you for editing
- Facility assignments
- Receipt Inventory data if there is any
- Synonyms
- Common Names
- Manufacture Codes
- Date created and by whom
- Chemical approval types
- **WARNING!** Please note that once you have agreed that a record is a duplicate and the consolidation process happens, it is impossible to revert the chemical records back to the way they were before the consolidation due to the two records sharing data. There are processes we can do to make it look like the records have been split, but the information they shared will remain with both documents.

Information that remains with the document that is going to be archived and will not be copied includes:

- Product Name
- Manufacture and Manufacture Division
- Revision Date
- Ingredients or Ingredient Override
- HMIS/NFPA/GHS/WHMIS information
- Flash Point
- Chemical State
- Chemical Type
- Specific Gravity
- **•** Attributes
- Date the chemical was archived at a facility